## **CInceHub** support

### Allowing automatic billing (collecting payments from Customers)

Last Modified on Oct 18, 2022

### $(i)$  Note:

This article only applies if you use our PayPal [integration](http://help.oncehub.com/help/payment-integration-throughout-the-booking-lifecycle) to collect payments from your Customers. If you have any questions on how we bill you as a OnceHub Customer, go to the [Account](http://help.oncehub.com/help/introduction-to-billing) billing article.

To connect your OnceHub account to your PayPal account, you must allow automatic billing. When allowed, OnceHub will be able to charge a 1% [transaction](http://help.oncehub.com/help/scheduleonce-transaction-fee) fee for each payment made via OnceHub, in addition to the fees charged by PayPal. Learn more about the OnceHub Master Services [Agreement](https://www.oncehub.com/trustcenter/legal/msa/)

#### Requirements

To allow automatic billing, you need:

- A PayPal Administrator
- A OnceHub Administrator

#### Allowing automatic billing

- Hover over the lefthand menu and go to the Booking pages icon → open the lefthand sidebar → **Integrations** 1. **→ Payment**.
- 2. Click the **Get started** button. The **Connect to PayPal** wizard pop-up appears (Figure 1).

### CnceHub support

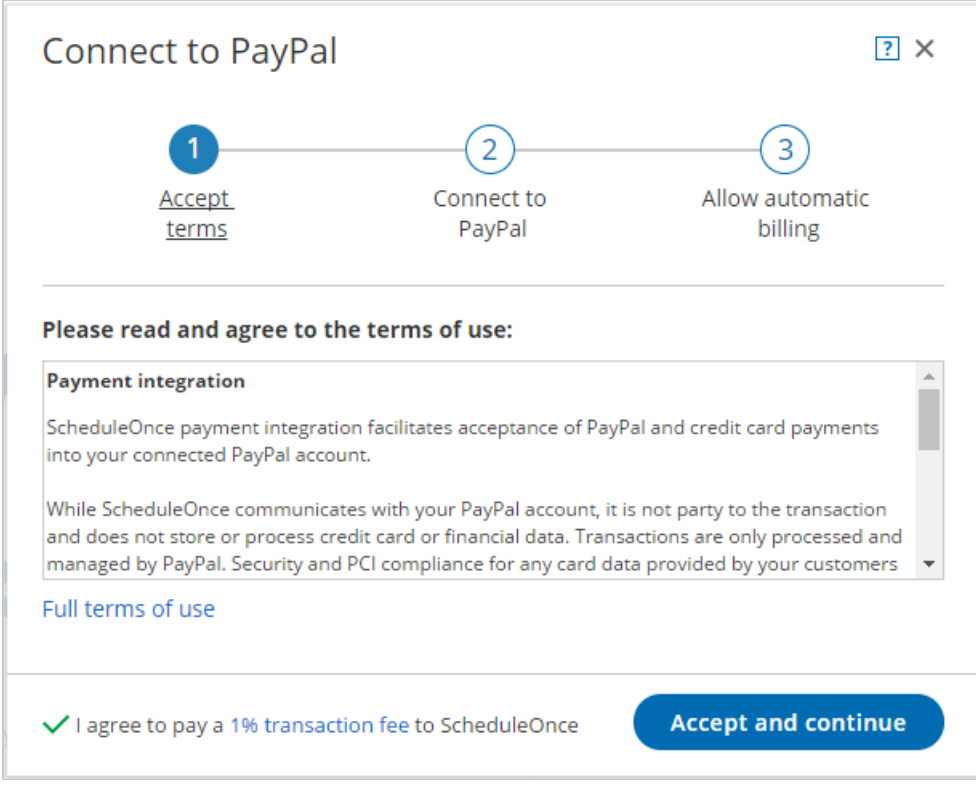

*Figure 1: Accept terms*

- 3. Read the terms of use and click **Accept and continue**. OnceHub charges a 1% [transaction](http://help.oncehub.com/help/scheduleonce-transaction-fee) fee for payments i made via OnceHub, in addition to the fees charged by PayPal.
- In the **Connect to PayPal** step, click the **Connect to PayPal** button (Figure 2). This will allow OnceHub to 4. access your PayPal account via the PayPal API. Learn more about granting [permissions](http://help.oncehub.com/help/granting-permissions-to-scheduleonce) to OnceHub

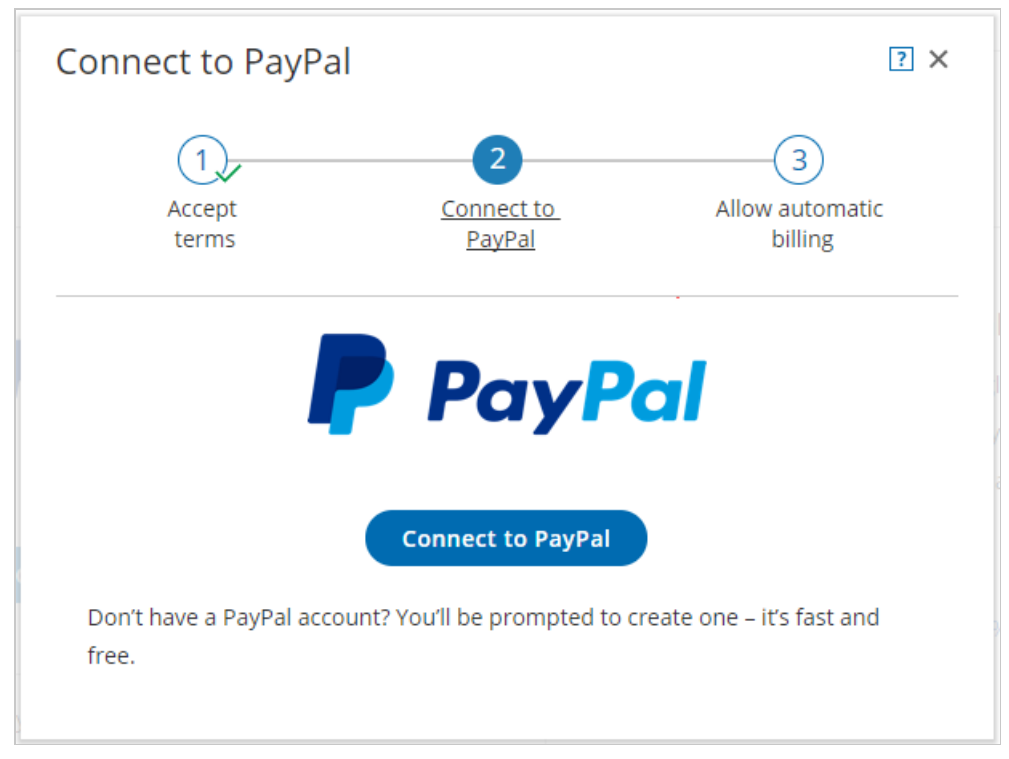

*Figure 2: Grant permissions*

# **CInceHub** support

5. After connecting to your PayPal account and granting permissions to OnceHub, you are automatically redirected to your OnceHub account to allow automatic billing. In the **Allow automatic billing** step, click the **Allow automatic billing** button. You are redirected to PayPal (Figure 3).

When you allow automatic billing, you authorize OnceHub to charge a 1% [transaction](http://help.oncehub.com/help/scheduleonce-transaction-fee) fee for each payment made via OnceHub, in addition to the fees charged by PayPal. Learn more about OnceHub Master Services [Agreement.](https://www.oncehub.com/trustcenter/legal/msa/)

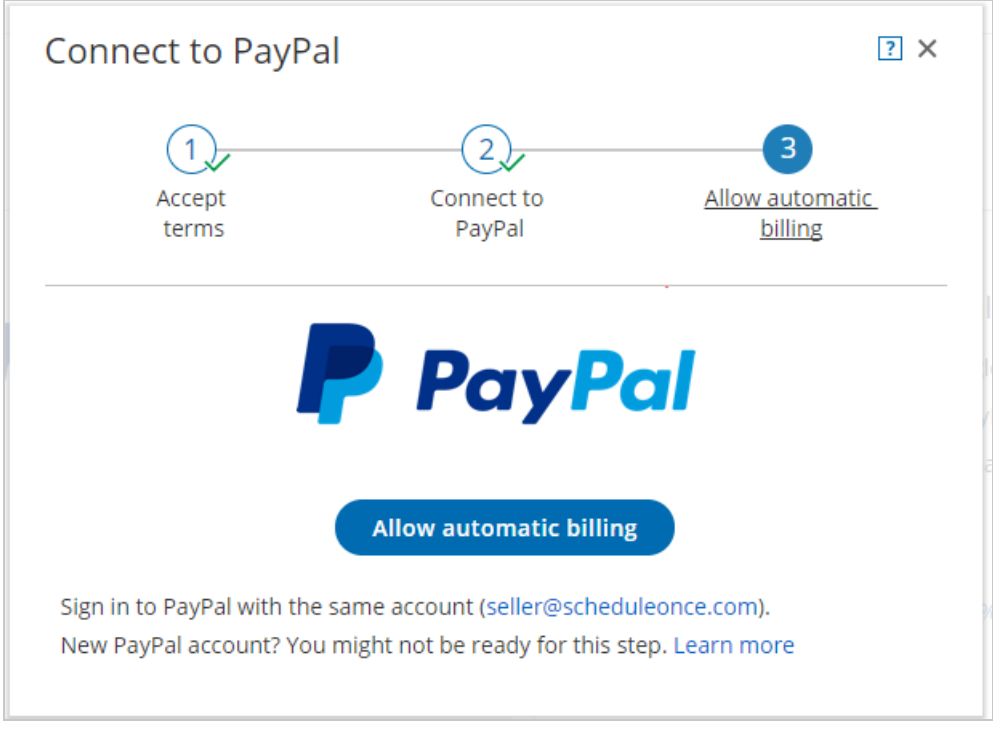

*Figure 3: Allow automatic billing*

6. Log in to your PayPal account using your PayPal credentials. Once logged in, you will be prompt to allow automatic billing with OnceHub (Figure 4).

### **CInceHub** support

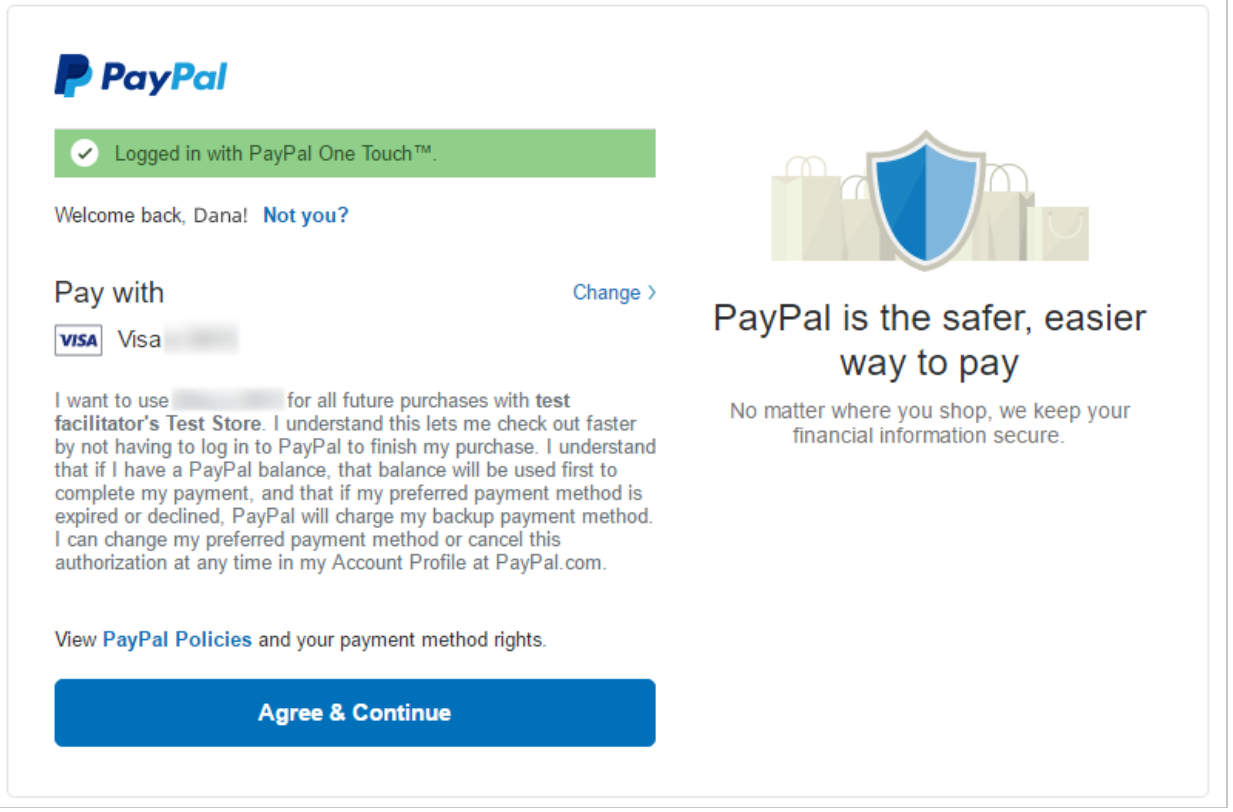

*Figure 4: PayPal automatic billing*

Click **Agree & Continue** to allow automatic billing. Once approved, OnceHub will be able to automatically 7. charge your PayPal account a 1% transaction fee for each payment made via OnceHub.

#### **Important:**

Automatic billing authorization remains valid unless you cancel it directly from your PayPal [account](https://www.paypal.com/selfhelp/article/how-do-i-cancel-an-automatic-payment-i-have-with-a-merchant-faq2058) or [disconnect](http://help.oncehub.com/help/disconnecting-from-paypal) your PayPal account in your OnceHub account.

Congratulations! You have allowed automatic billing. You'll now be automatically redirected to the OnceHub application where you can [customize](http://help.oncehub.com/help/customizing-payment-settings) the Payment settings.